**Программный комплекс «Квазар»**

# **Модуль «Журнал данных по выгрузке»**

**Руководство пользователя**

# Оглавление

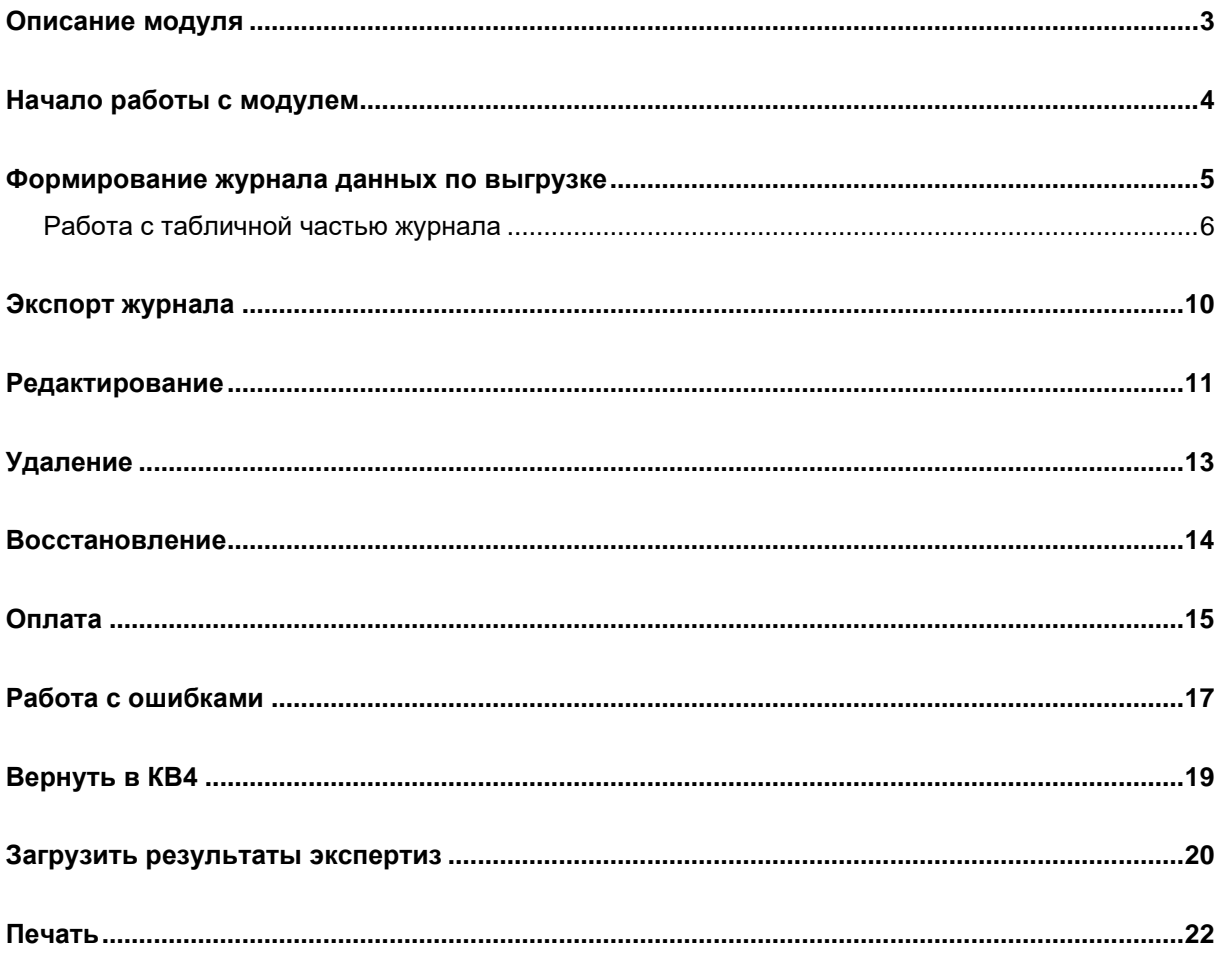

# <span id="page-2-0"></span>**Описание модуля**

Из данного модуля возможно получить информацию о ранее сформированных талонах.

# <span id="page-3-0"></span>**Начало работы с модулем**

Выберите группу модулей «Талон амбулаторного пациента»

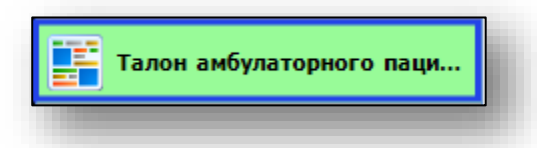

Откроется группа модулей

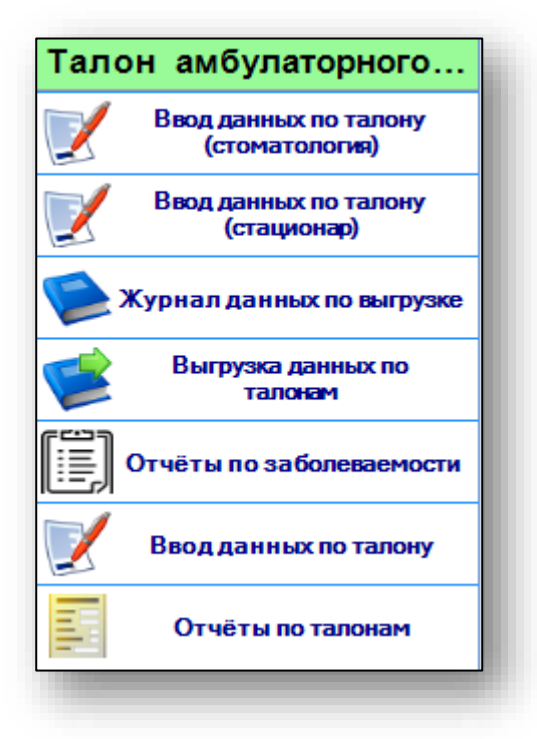

Выберите модуль «Журнал данных по выгрузке»

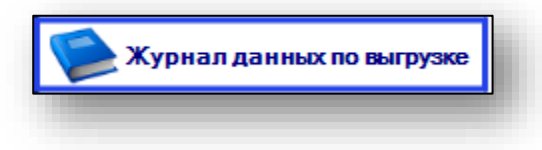

Откроется окно модуля

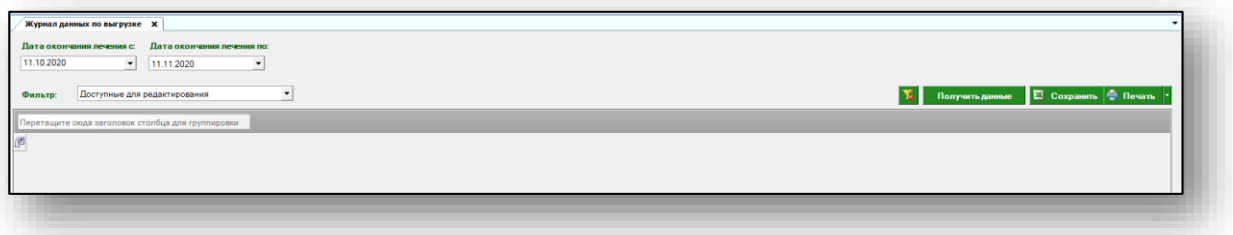

#### <span id="page-4-0"></span>**Формирование журнала данных по выгрузке**

Для формирования журнала данных по выгрузке необходимо выбрать период, за который необходимо отобразить журнал. По умолчанию журнал отображается за последний месяц.

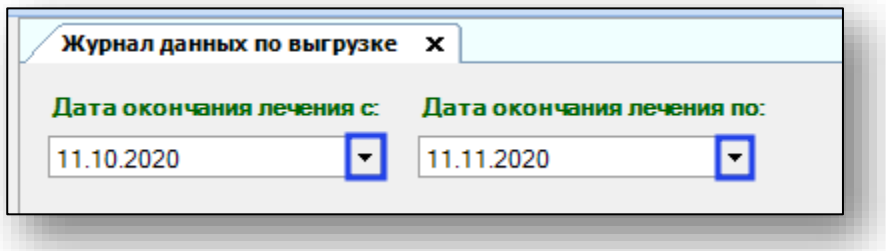

Далее возможно отфильтровать журнал по нужным данным.

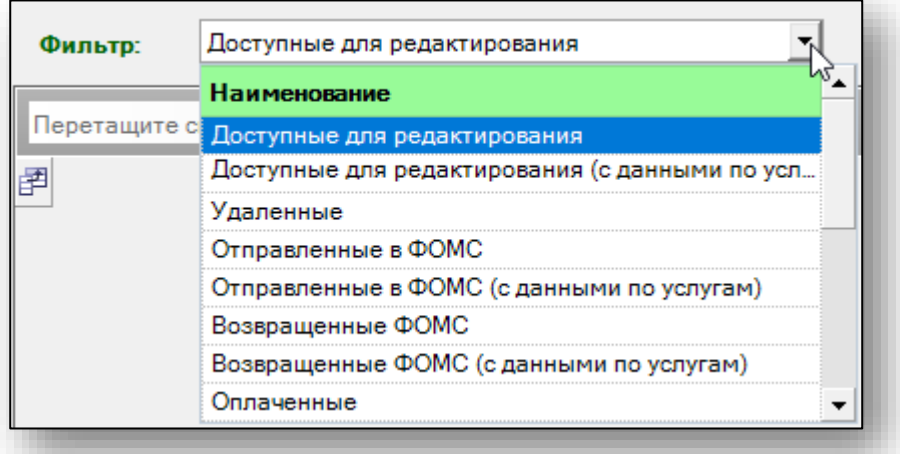

Выберите нужный фильтр и нажмите кнопку «Получить данные»

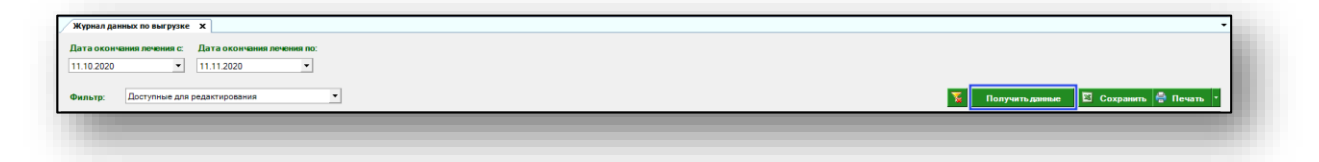

Если в системе есть данные за этот период, они отобразятся в табличной части журнала.

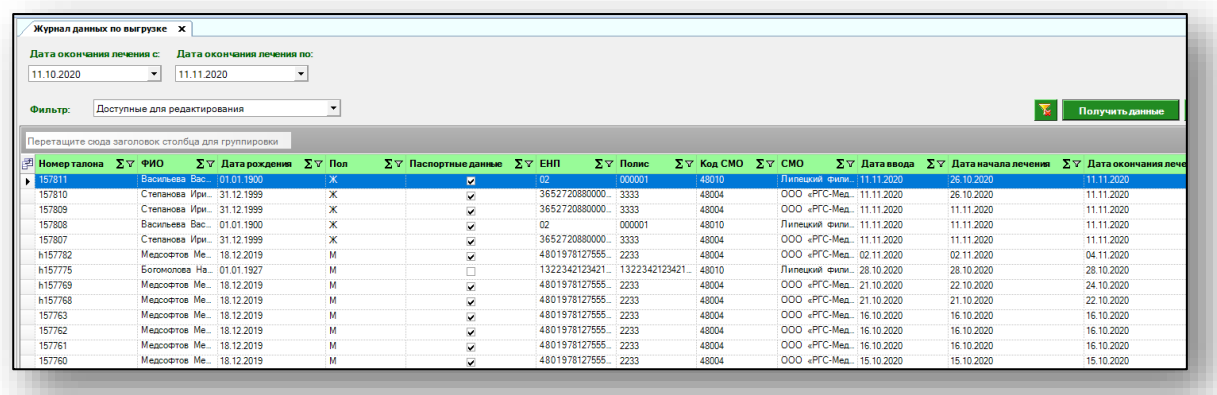

#### <span id="page-5-0"></span>**Работа с табличной частью журнала**

Есть возможность настроить нужные колонки в табличной части журнала. Для этого нажмите пиктограмму в левой верхней части журнала.

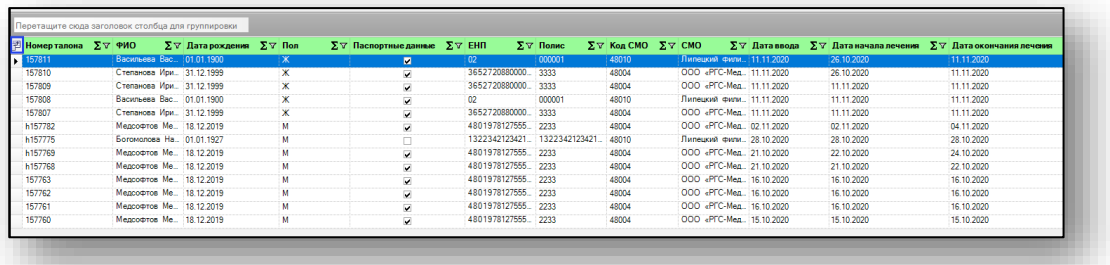

Появится новое окно «Выбор колонок», в котором вы сможете настроить только нужные параметры.

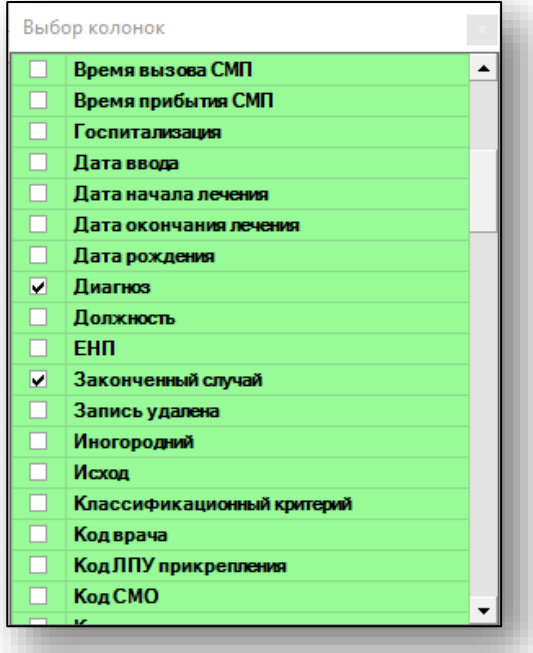

Отмеченные галочкой значения будут отображены в табличной части журнала данных по выгрузке.

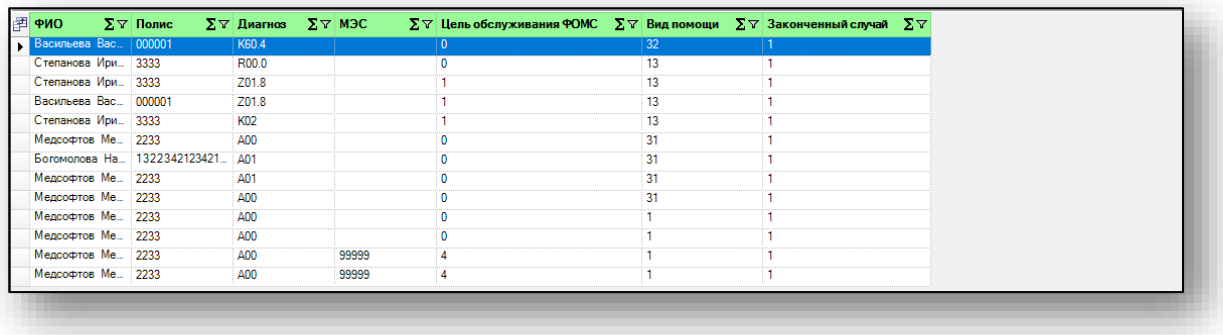

Для перемещения столбцов, зажмите левой кнопкой мыши заголовок и потяните в место, которое хотите переместить столбец, после чего отпустите кнопку мыши.

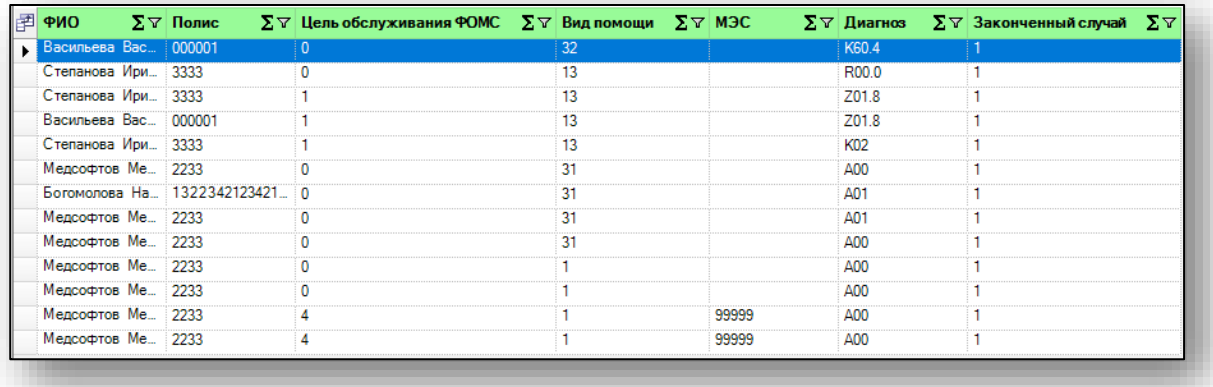

Для подсчета по нужному параметру нажмите левой кнопкой мыши на знак «Сумма» и выберите нужный параметр.

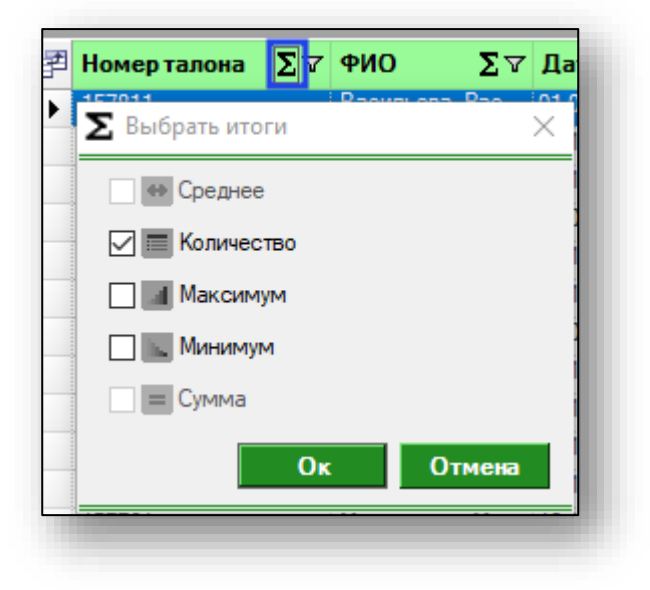

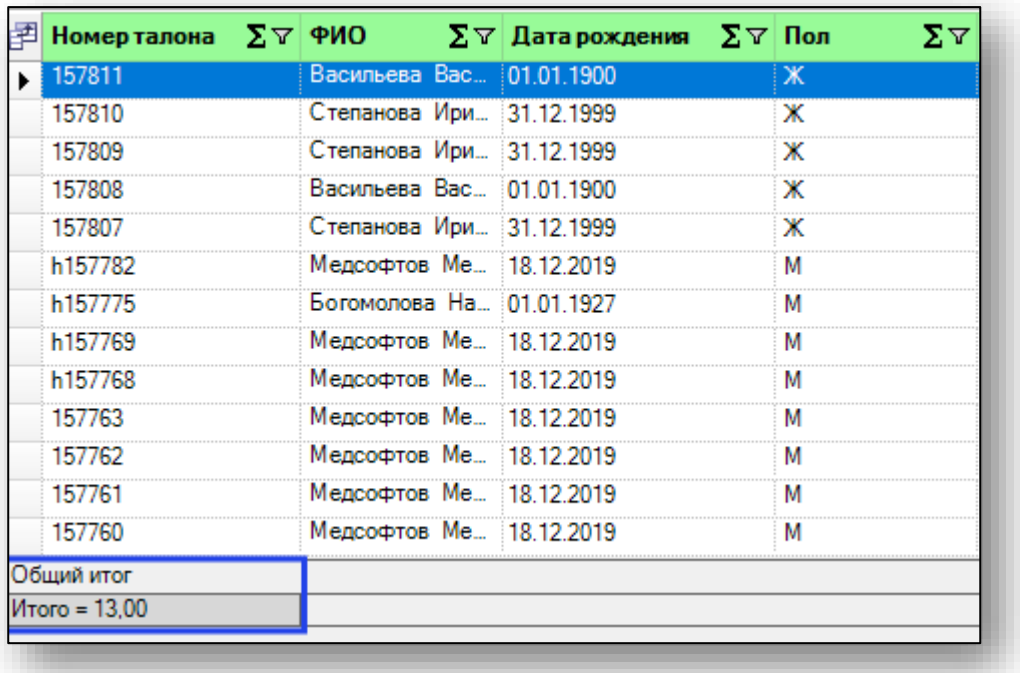

#### Общий итог будет отображен под таблицей.

# <span id="page-9-0"></span>**Экспорт журнала**

Для экспорта журнала данных по выгрузке в формате .xlsx необходимо нажать на кнопку «Сохранить». Журнал будет сохранен с учетом примененных настроек.

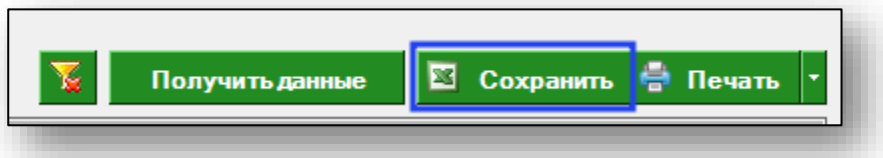

Откроется окно сохранения. Выберите папку назначения и нажмите «Сохранить».

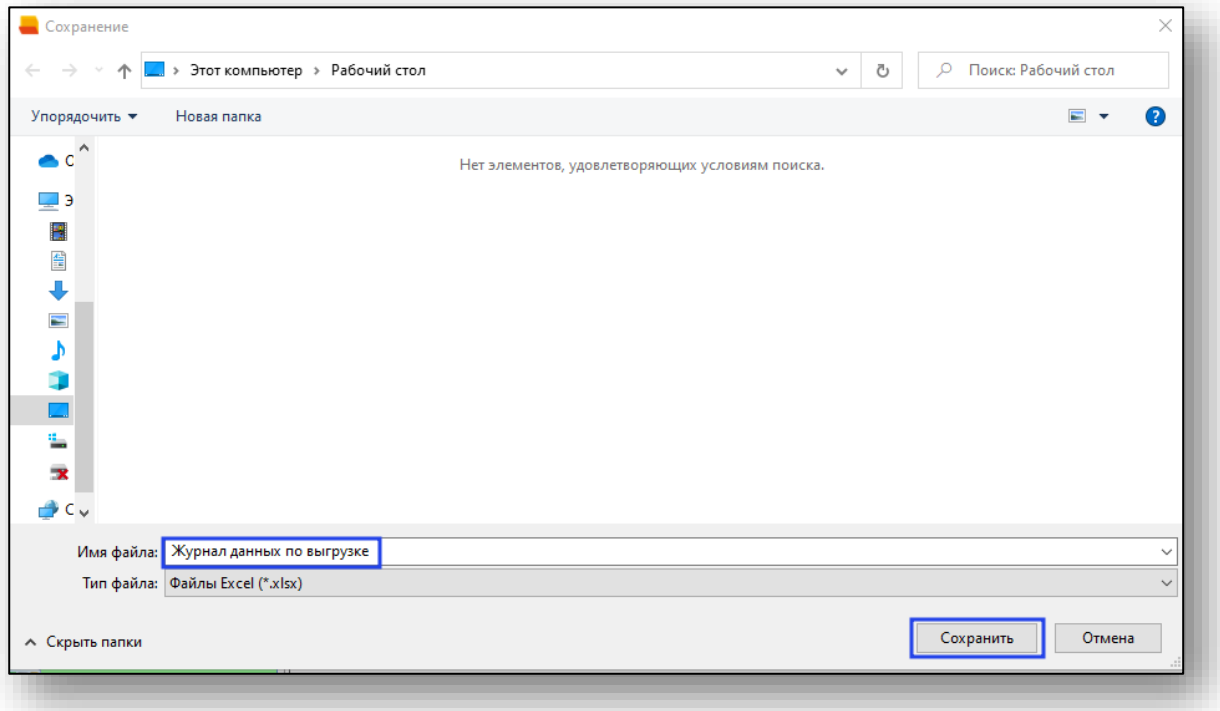

# <span id="page-10-0"></span>**Редактирование**

Для того, чтобы редактировать уже существующий талон, выберите одним кликом из списка и нажмите кнопку «Редактирование», выберите действие «Редактировать».

Обратите внимание, что талоны «Отправленные в ФОМС», «Отправленные в ФОМС (с данными по услугам)», «Оплаченные», «Оплаченные (с данными по услугам)» не будут доступны к редактированию.

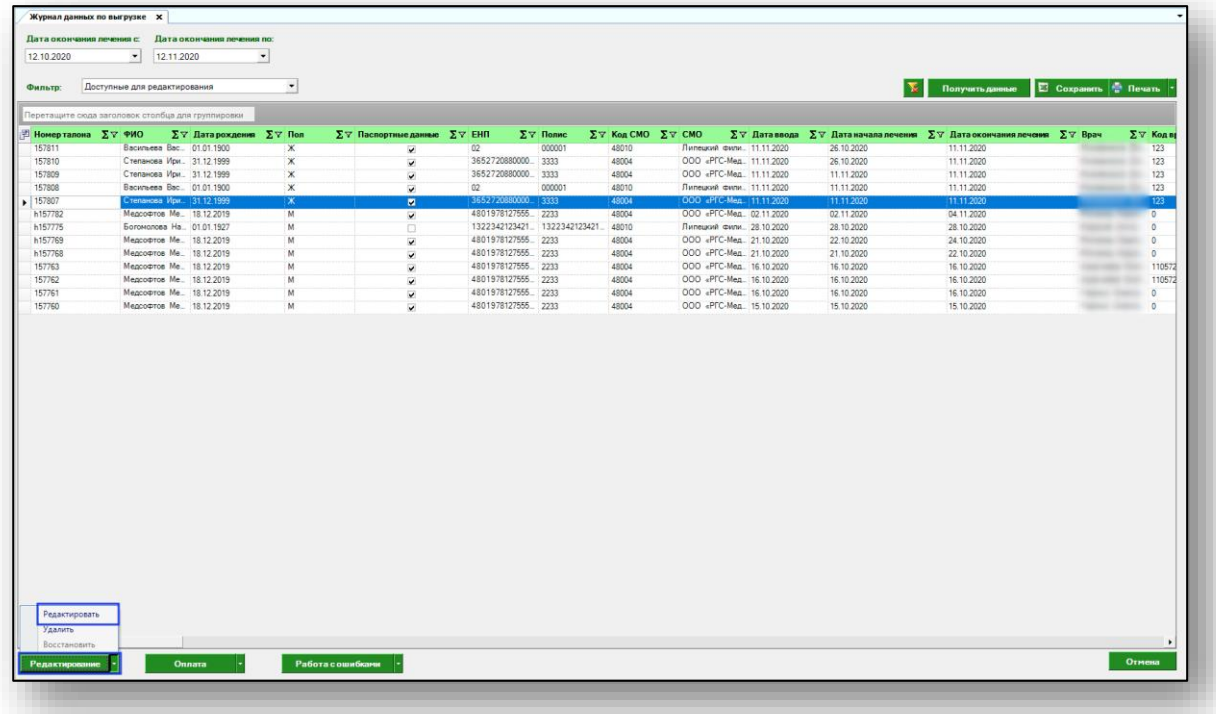

Откроется окно талона. Работа с ним аналогична работе по созданию нового талона. Внесите нужные изменения и нажмите кнопку «Сохранить».

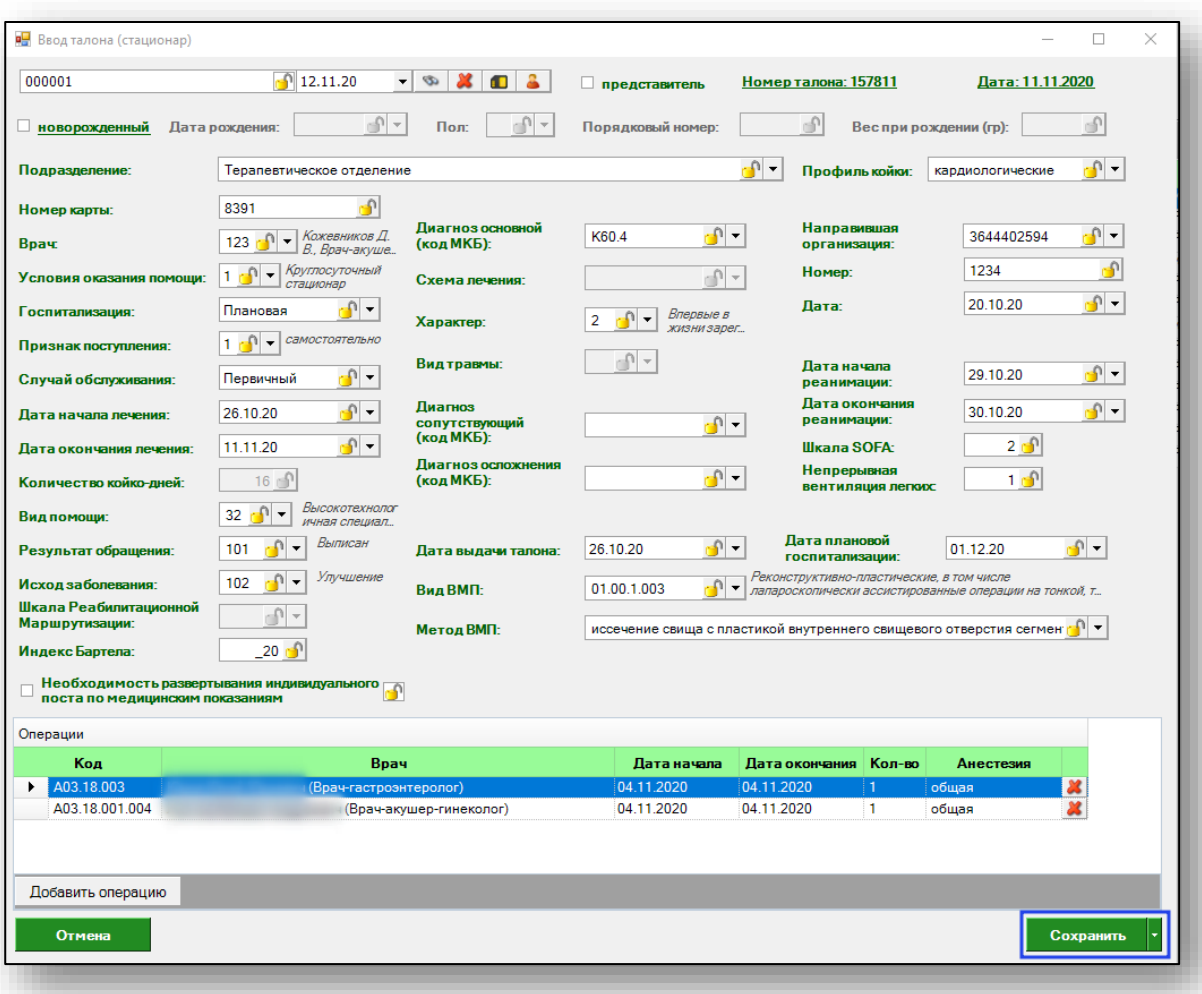

#### <span id="page-12-0"></span>**Удаление**

Для того, чтобы редактировать уже существующий талон, выберите одним кликом из списка и нажмите кнопку «Редактирование», выберите действие «Удалить».

Обратите внимание, что талоны «Отправленные в ФОМС», «Отправленные в ФОМС (с данными по услугам)», «Оплаченные», «Оплаченные (с данными по услугам)» не будут доступны к удалению.

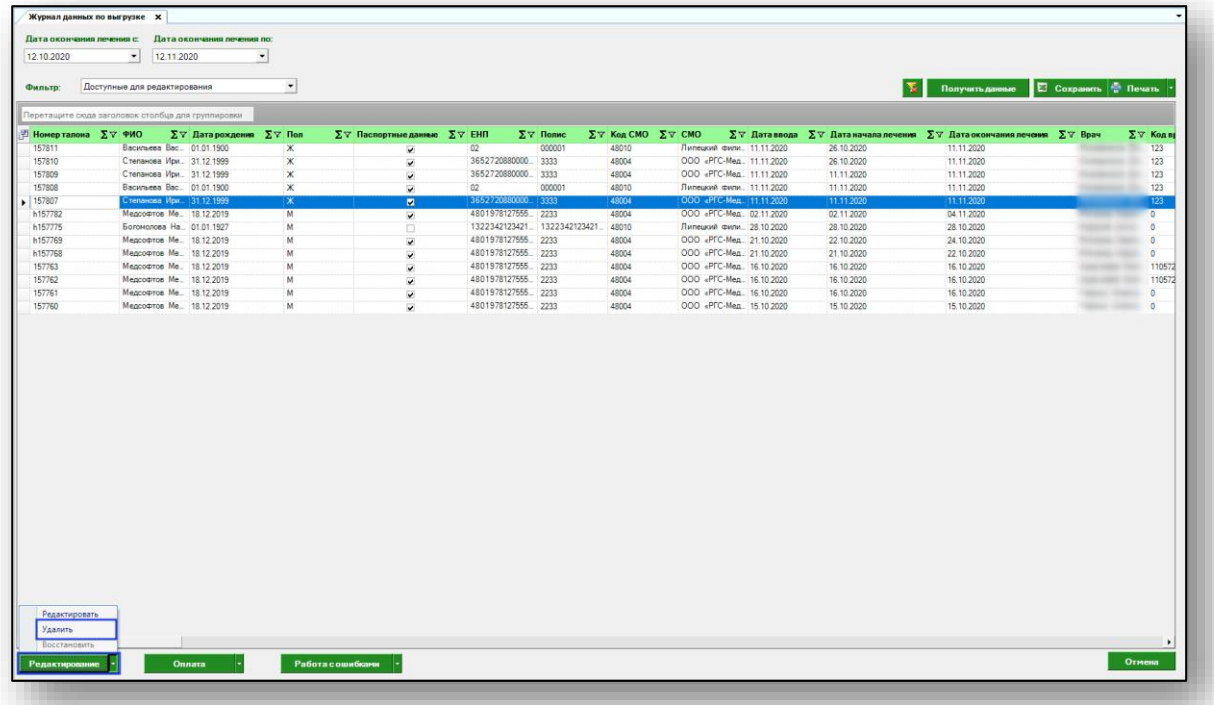

Откроется новое окно. Введите причину удаления талона и нажмите кнопку «Сохранить».

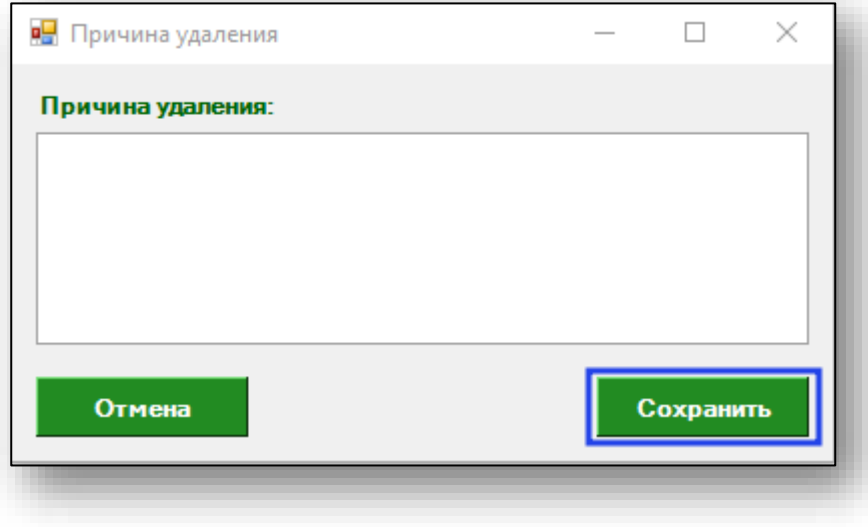

#### <span id="page-13-0"></span>**Восстановление**

Чтобы восстановить ошибочно удаленный талон, выберите нужный период и в фильтре категорию «Удаленные», нажмите кнопку «Получить данные».

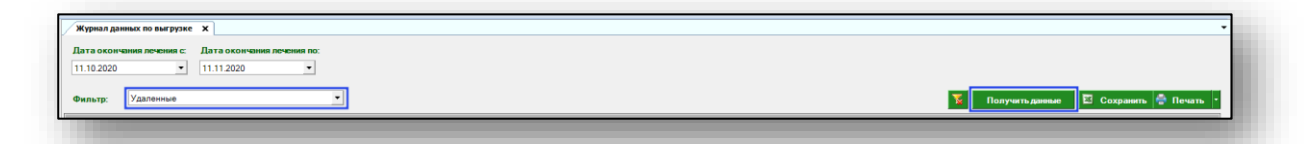

Если в системе есть данные за этот период, они отобразятся в табличной части журнала.

Выберите одним кликом нужный талон из списка и нажмите кнопку «Редактирование», действие «Восстановить».

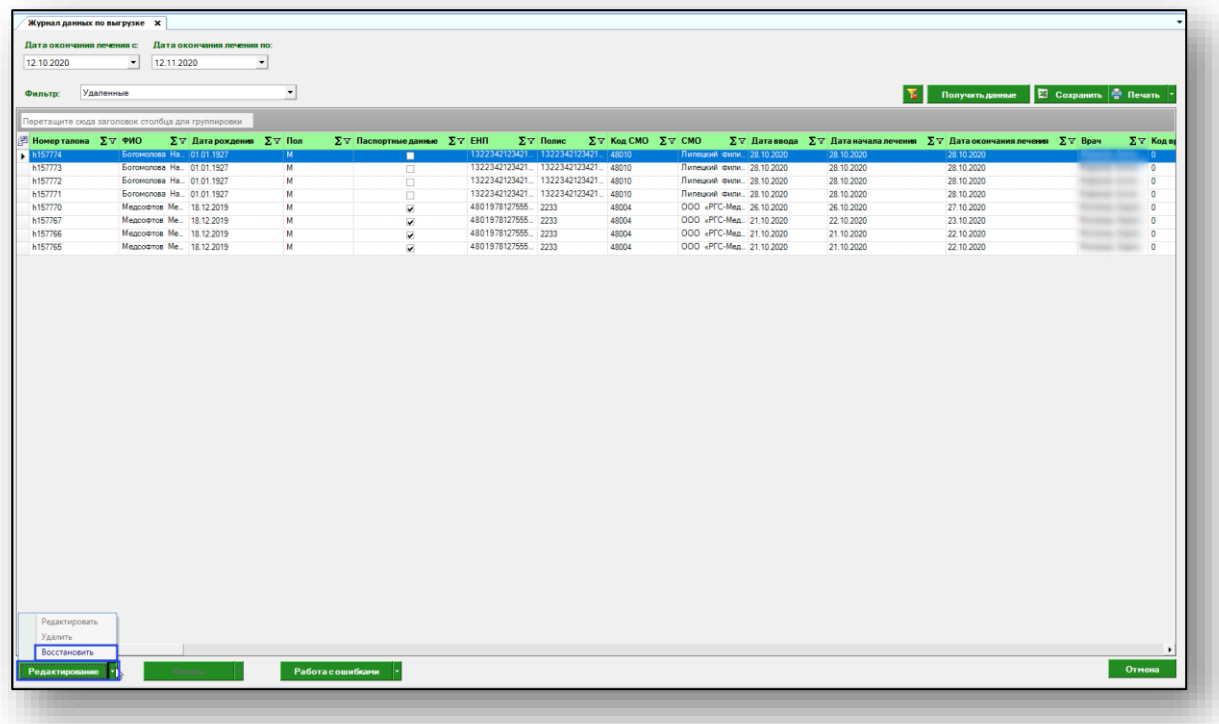

После этого талон вернется в категорию «Доступные для редактирования».

# <span id="page-14-0"></span>**Оплата**

Чтобы пометить талон «Не передавать на оплату», выберите нужный талон из списка одним кликом и нажмите кнопку «Оплата», выберите действие «Не передавать на оплату».

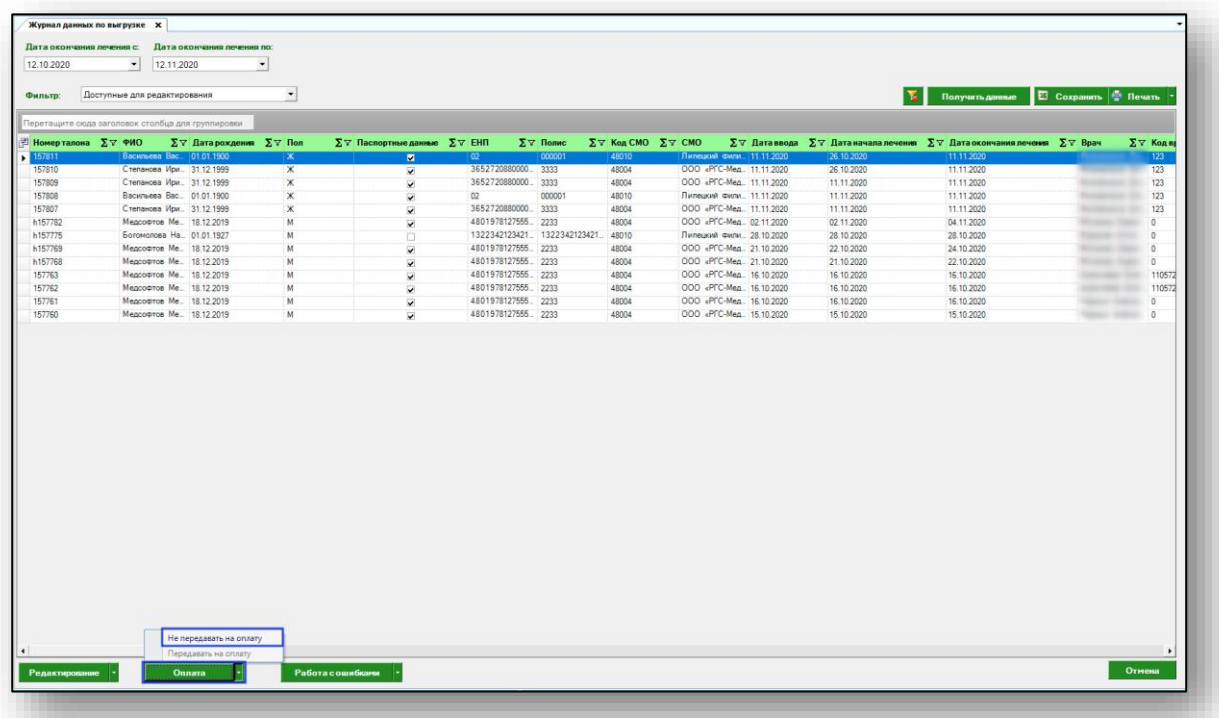

После этого талон попадет в категорию «Неподанные на оплату».

Чтобы передать талон на оплату, выберите нужный период и в фильтре выберите категорию «Неподанные на оплату». Нажмите кнопку «Получить данные».

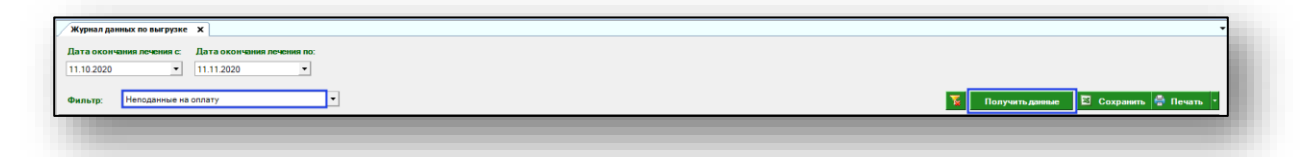

Если в системе есть данные за этот период, они отобразятся в табличной части журнала.

Выберите одним кликом нужный талон из списка и нажмите кнопку «Оплата», действие «Передать на оплату».

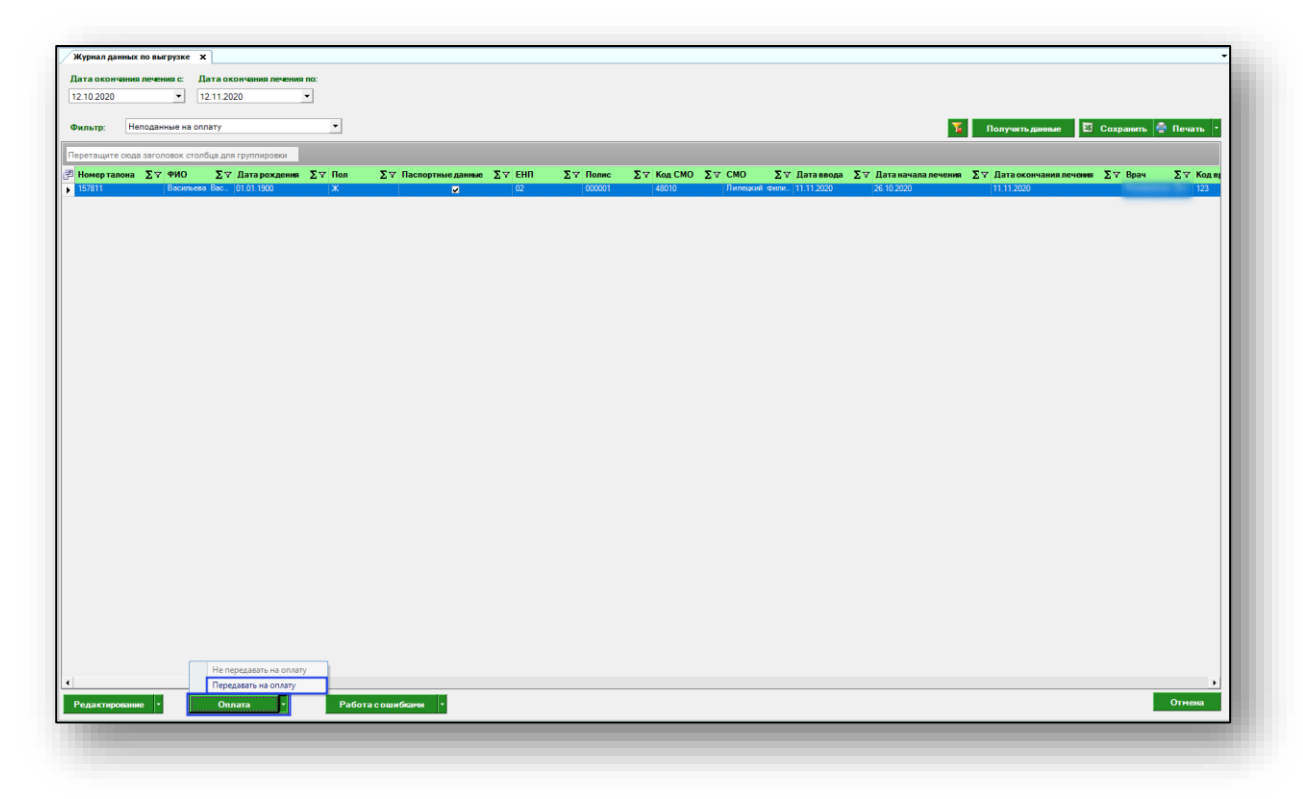

Таким образом талон переместится в категорию «Доступные для редактирования».

#### <span id="page-16-0"></span>**Работа с ошибками**

Чтобы загрузить перечень ошибок от ФОМС, нажмите кнопку «Работа с ошибками», выберите действие «Загрузить ошибки».

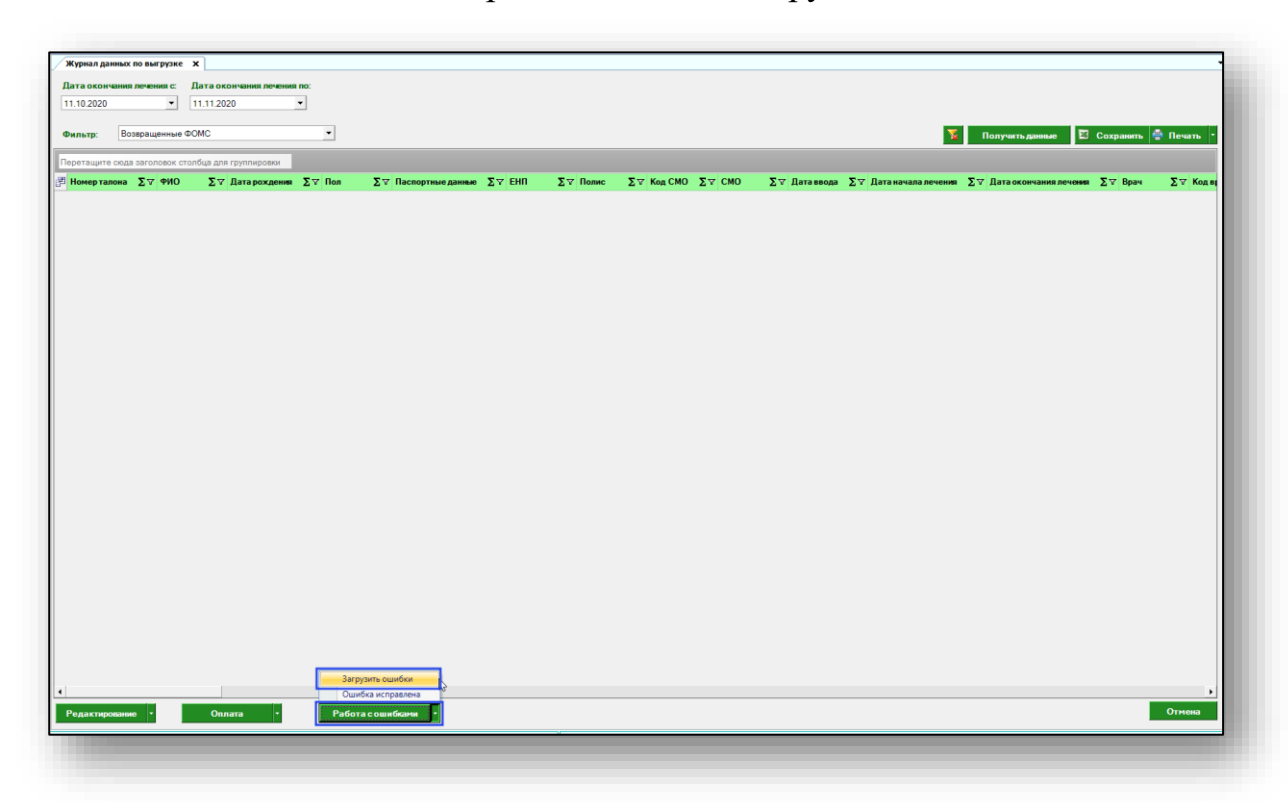

Появится новое окно, где нужно указать путь к файлу ошибок, полученный от Фонда в ответ на выгрузку. Далее присланные талоны с ошибкой отображаются в категории «Ошибки».

Выберите период выгрузки, по которому были отправлены талоны, в фильтре отметьте категорию «Ошибки» и нажмите кнопку «Получить данные».

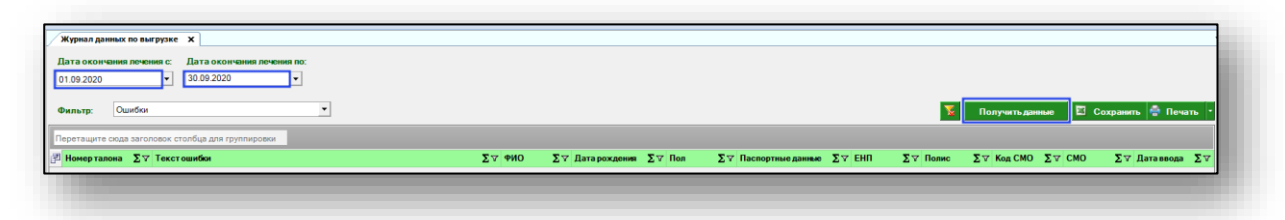

Если в системе есть данные за этот период, они отобразятся в табличной части журнала.

Выберите нужный талон из списка одним кликом и нажмите кнопку «Редактирование», действие «Редактировать». Внесите необходимые поправки и сохраните талон.

Отработанный талон выберите из списка одним кликом и нажмите кнопку «Работа с ошибками», действие «Ошибка исправлена».

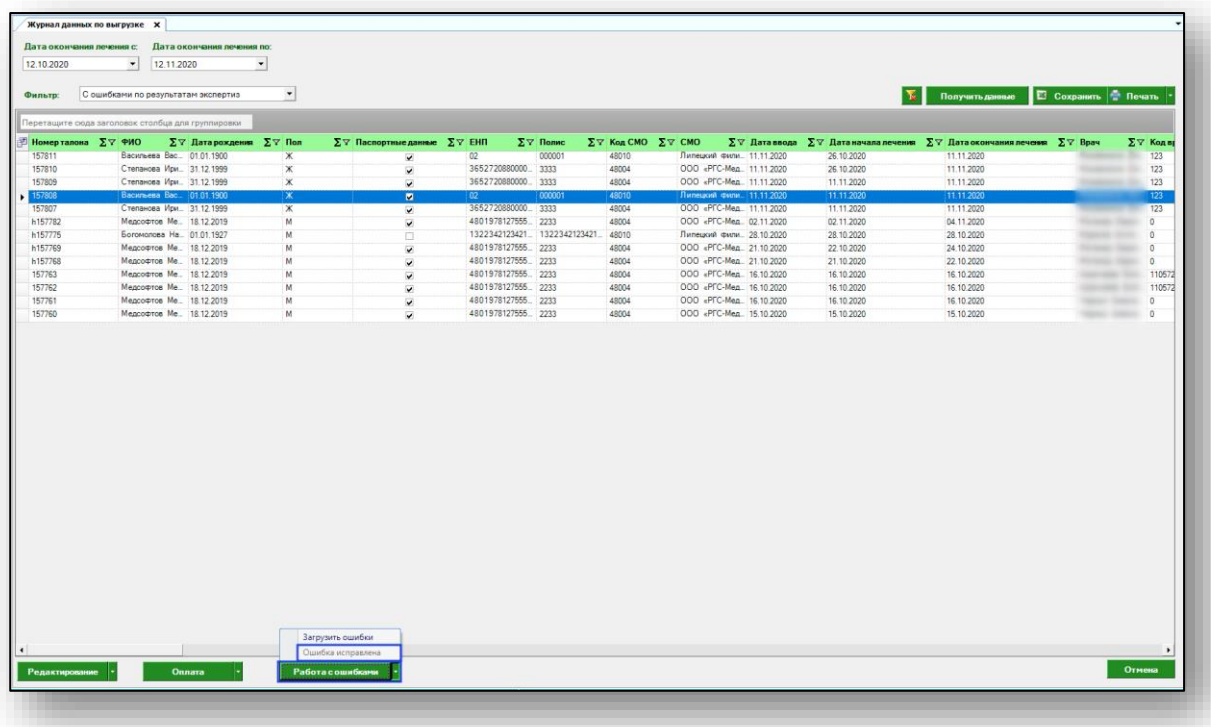

Таким образом талон попадет в категорию «Доступные для редактирования».

#### <span id="page-18-0"></span>**Вернуть в КВ4**

Данная функция становится доступна в модуле «Журнал данных по выгрузке» для талонов, возвращенных ФОМС, и для талонов с ошибками по результатам экспертиз.

В табличной части журнала отметьте талоны, которые необходимо вернуть в Квазар 4 и нажмите на кнопку «Вернуть в КВ 4».

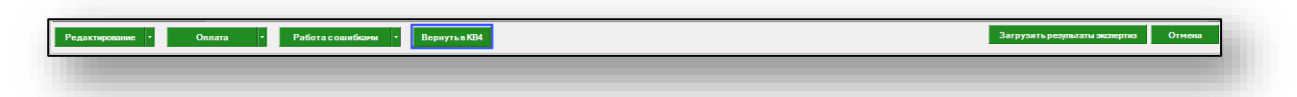

Обратите внимание, что после возвращения в Квазар 4 возвращенные талоны в «Журнале данных по выгрузке» отображаться не будут.

# <span id="page-19-0"></span>**Загрузить результаты экспертиз**

Данная функция появляется в модуле «Журнал данных по выгрузке» при наличии у пользователя группы прав «Выгрузка данных в ФОМС» право «Загрузка результатов МЭК/ЭКМП» и «Ведение талонов амбулаторных пациентов».

Чтобы загрузить в модуль результаты экспертиз, нажмите на кнопку в правом нижнем углу «Загрузить результаты экспертиз».

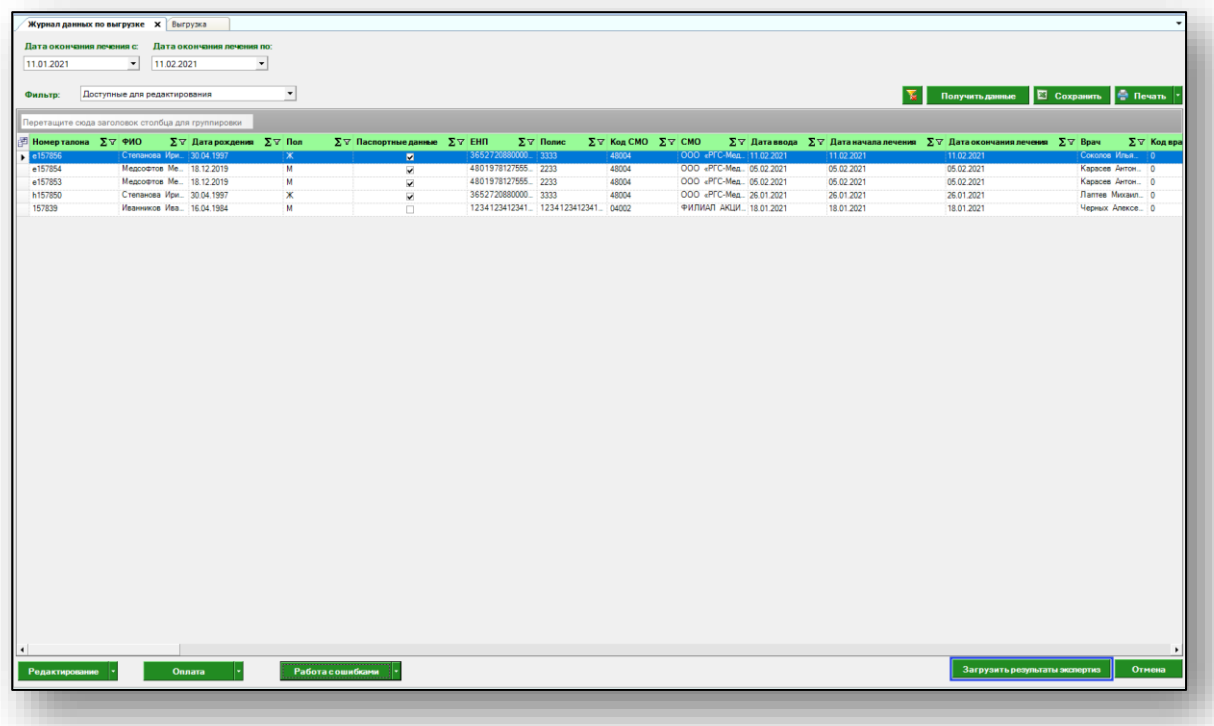

Появится новое окно, где нужно указать путь к файлу результатов экспертиз, полученный от Фонда в ответ на выгрузку. Выберите нужный файл и нажмите на кнопку «Открыть».

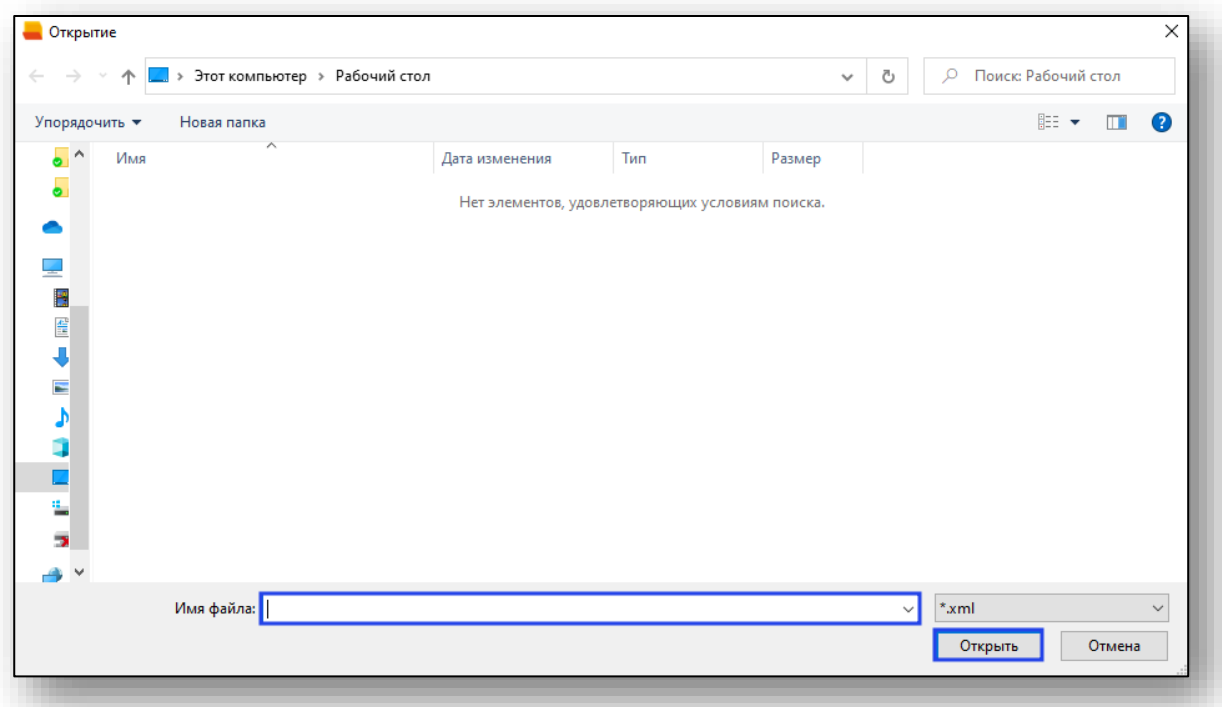

Далее присланные талоны с ошибкой по экспертизам отображаются в категории «С ошибками по результатам экспертиз» и «С ошибками по результатам экспертиз (с данными по услугам)».

# <span id="page-21-0"></span>**Печать**

Чтобы распечатать журнал данных по выгрузке, нажмите кнопку «Печать». Журнал будет распечатан согласно примененным фильтрам.

 $\overline{\mathbf{x}}$ Дат  $11.10.2020$  $\overline{a}$ .<br>Бе для редакт  $\overline{\phantom{a}}$  $\overline{\chi}_i$  . Nony e **E** Co ब